Schule der Sekundarstufe II mit beruflichem Gymnasium des Kreises Recklinghausen

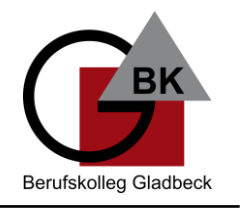

#### **Leitfaden zur Anmeldung und Nutzung von Office-Apps und Teams über 365 am Handy für SchülerInnen**

**1. Öffnen Sie einen Browser (Chrome, Edge, Firefox, Safari) auf Ihrem Handy und gehen**  Sie auf "office.com" und klicken auf "Anmelden". **Geben Sie dabei Ihren neuen Benutzernamen an: vorname.nachname@bkgla.de.**

**Wichtig: Es kann sein, dass Sie auf Ihrem Privatgerät noch immer mit vorname.nachname@bkgladbeck.de angemeldet sind (Cookies). Dazu müssen Sie sich einmal oben rechts mit Klick auf Ihr Profil unter office.com abmelden und danach alle Browserfenster schließen. Das gilt auch für Teams unter teams.microsoft.com.**

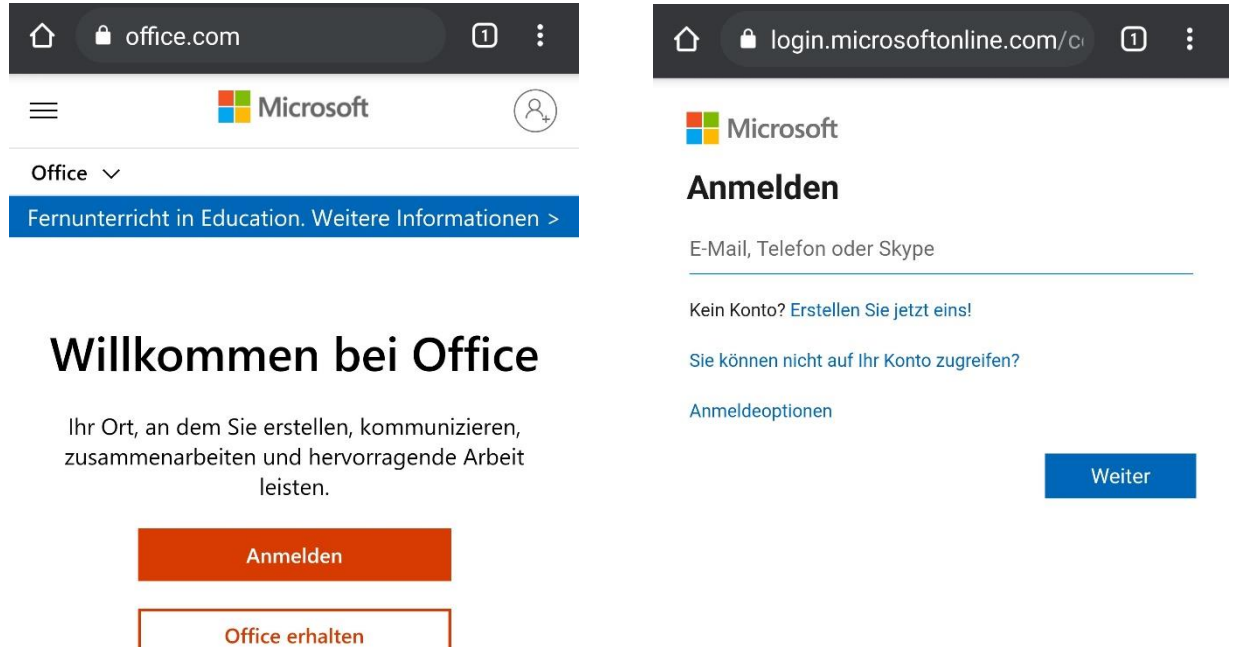

**2. Geben Sie Ihr (nur bei Erstanmeldung) Ihr vorübergehendes Kennwort ein. Sie werden dazu aufgefordert, Ihr aktuelles Kennwort zu ändern und sich ein neues zu geben.**

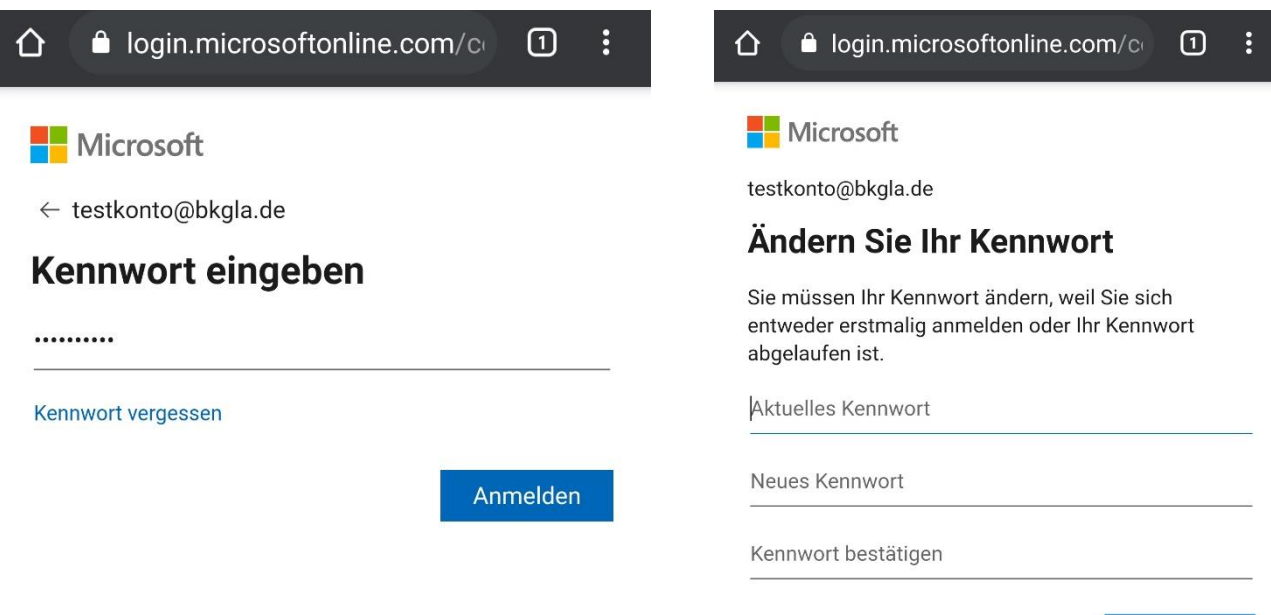

Anmelden

Schule der Sekundarstufe II mit beruflichem Gymnasium des Kreises Recklinghausen

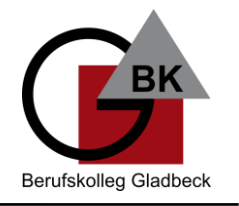

3. Nach Klick auf "Anmelden" müssen Sie weitere Informationen eingeben, die Sie für den **Fall, dass Sie Ihr Passwort vergessen, benötigen. Sie können wählen zwischen Ihrer privaten Telefonnummer oder Ihrer privaten Mailadresse (gmail, gmx… usw.).**

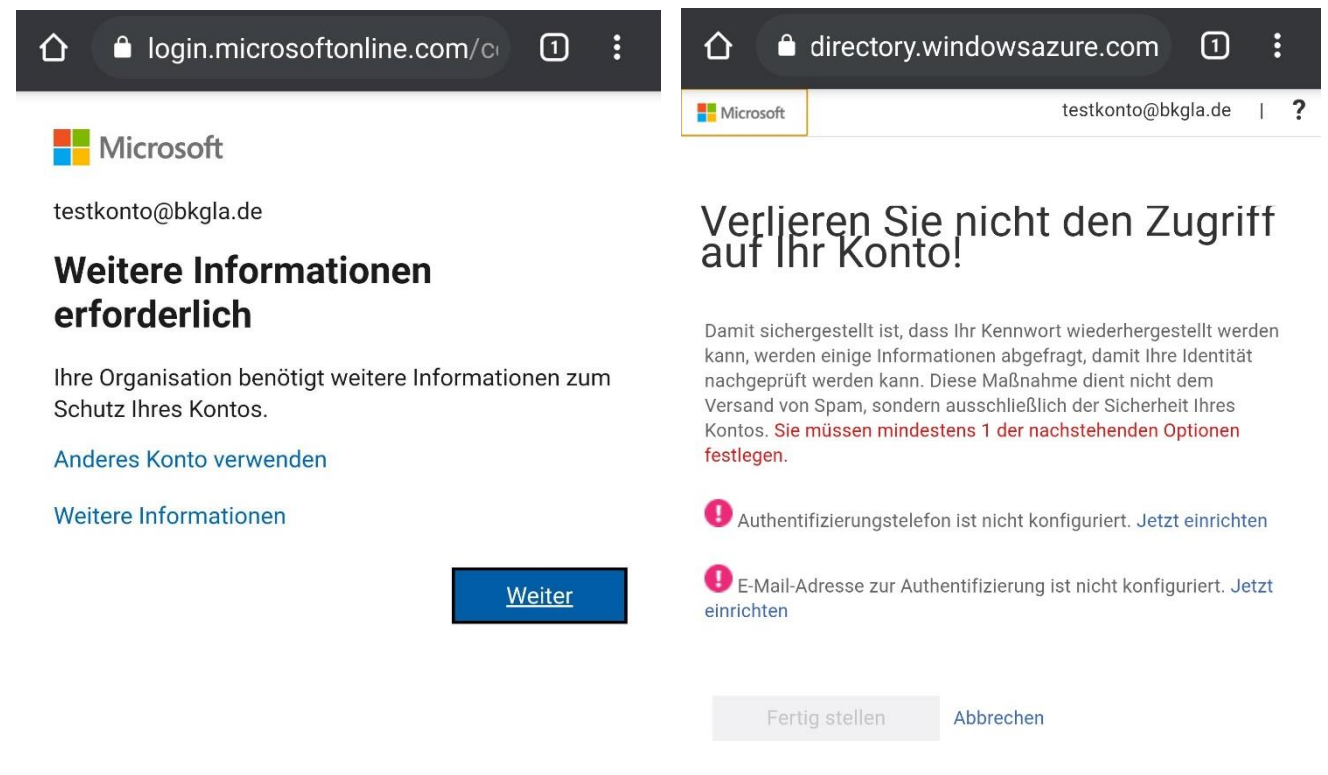

**4. Nach Klick auf "Fertig stellen" können Sie entscheiden, ob Sie angemeldet bleiben wollen. Das bedeutet, dass Sie nicht immer an Ihrem Gerät Ihre Daten eingeben müssen.**

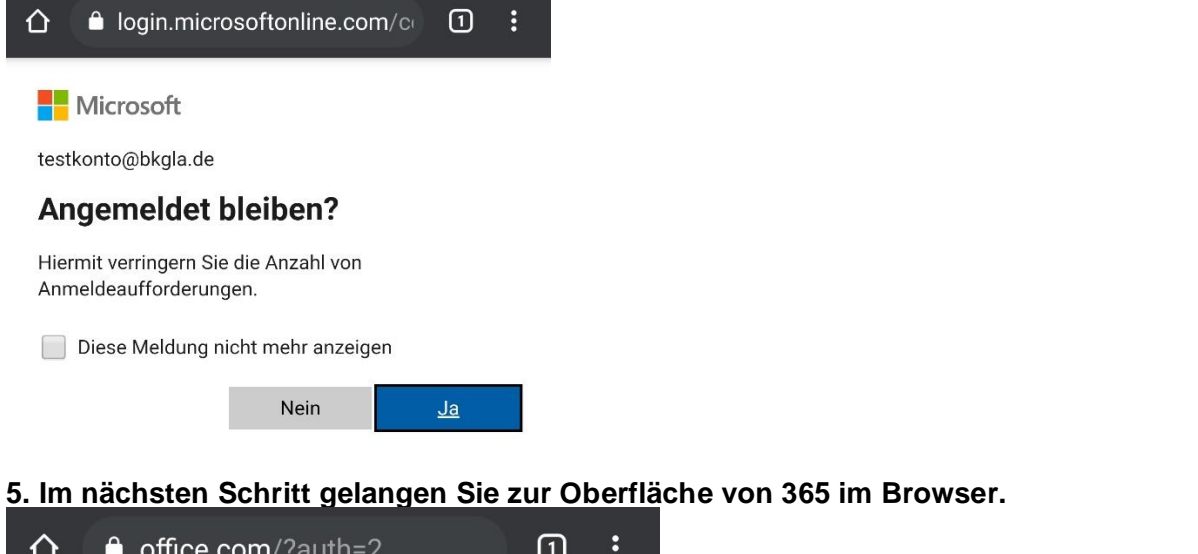

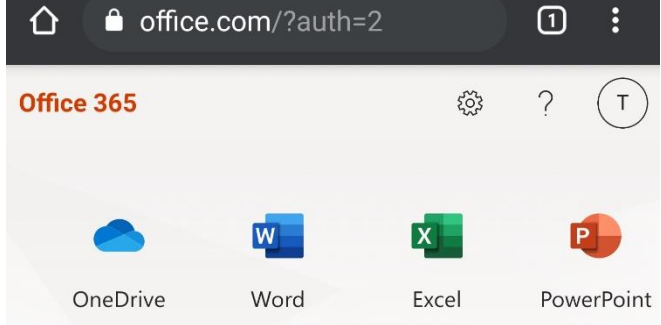

Schule der Sekundarstufe II mit beruflichem Gymnasium des Kreises Recklinghausen

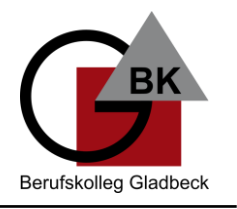

**6. Laden Sie die Word-App aus dem Play Store (App Store) kostenfrei herunter und melden Sie sich dort mit Ihren Daten an. Das können Sie auch für Excel und PowerPoint nutzen.**

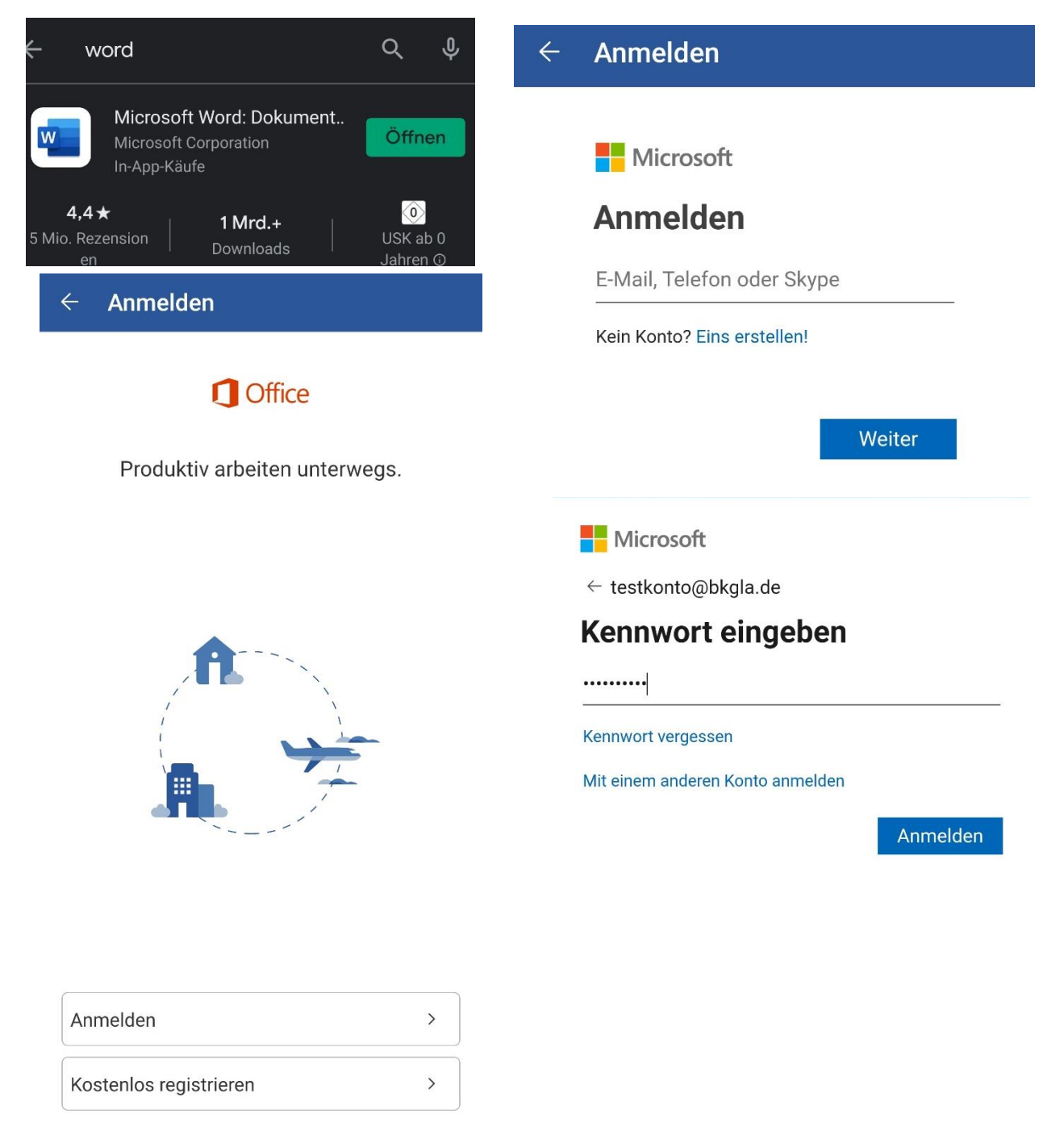

**7. Sollten Sie bislang schon ein Konto in der Word-App hinterlegt haben, können Sie es**  wie folgt mit langem "Gedrückt halten" auf Ihr Konto sich von diesem abmelden.

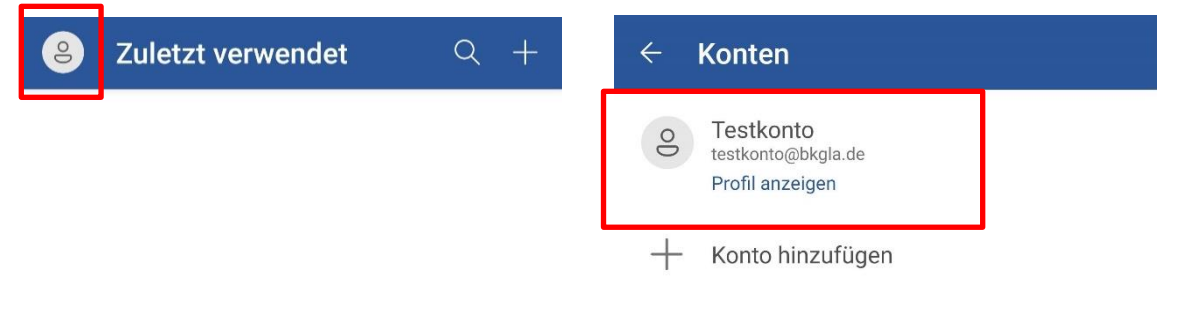

Schule der Sekundarstufe II mit beruflichem Gymnasium des Kreises Recklinghausen

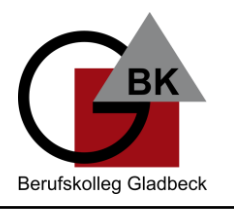

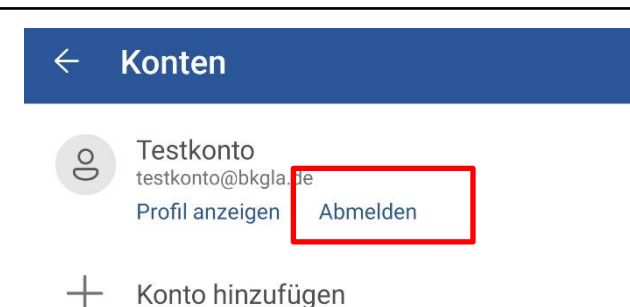

**8. Als Alternative können Sie die Office App aus dem App Store (Play Store) herunterladen und dort haben Sie Word, Excel und PowerPoint Funktionen in einer App. Dort können Sie auf "Ihr Konto verbinden" gehen und sich mit Ihren Zugangsdaten anmelden.**

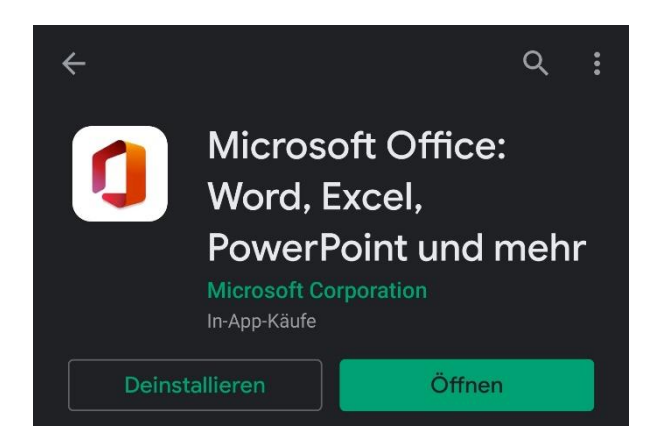

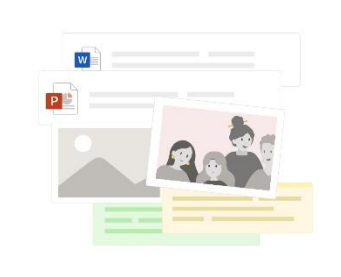

Hier erhalten Sie alle Ihre Notizen. Medien & Dateien

**IHR KONTO VERBINDEN** 

9. Nach Anmeldung können Sie unten auf das Pluszeichen und auf "Dokumente" gehen. **Es öffnet sich ein Menü für Word, Excel und PowerPoint-Dateien.**

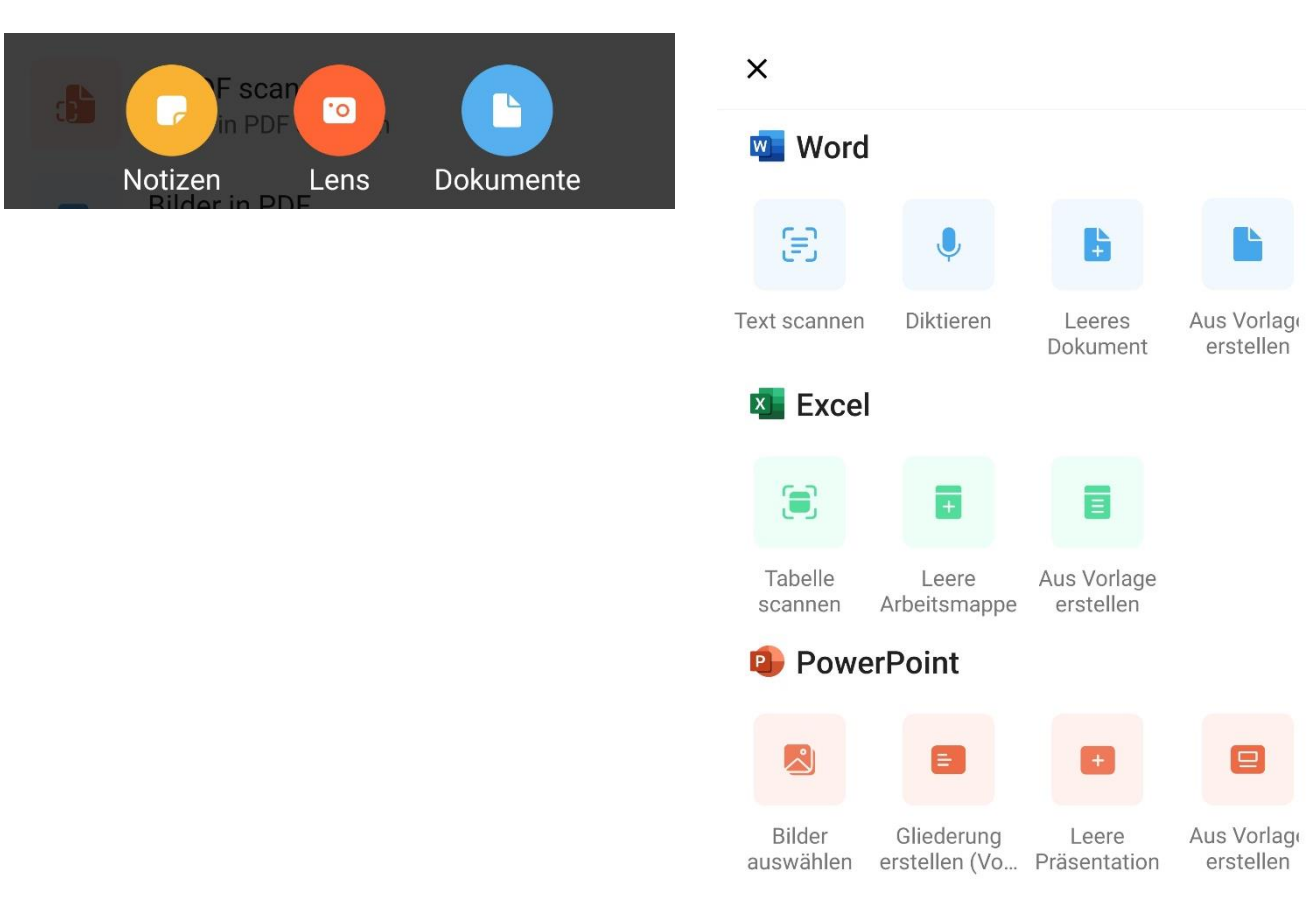

CC-BY-NC-SA | M. Bussick | 4